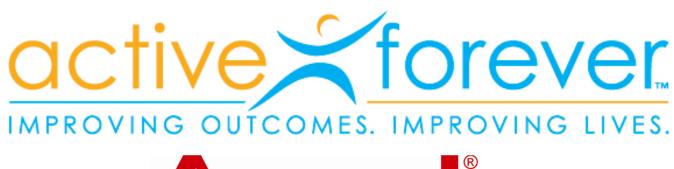

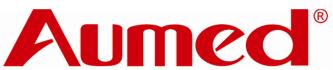

Multifunctional
Portable Video
Magnifier
Aumax-S

**User Manual** 

#### **Table of Contents**

| 1. Introduction                                        | 3  |
|--------------------------------------------------------|----|
| 2. Safety Tips                                         | 3  |
| 3. Components                                          | 5  |
| 1) Overall Appearance                                  | 5  |
| 2) Standard Fittings                                   | 6  |
| 3) Optional Fittings                                   | 6  |
| 4) System Requirements                                 | 6  |
| 4. Installation and Preparation                        | 7  |
| 1) Unfolding Aumax-S                                   | 7  |
| 2) Folding Aumax-S                                     | 8  |
| 3) Aumax-S Connection Mode                             | 9  |
| 4) Aumax-S Placement                                   | 9  |
| 5) Aumax-S Using Mode                                  | 10 |
| 6) Aumax-S Camera Rotation Angle                       | 11 |
| 7) Software Installation                               | 11 |
| 8) Computer Keyboard Shortcuts Operation and File Save | 14 |
| 5. How to Use                                          | 17 |
| 1) Power On/Off                                        | 17 |
| 2) Magnification Adjustment                            | 17 |
| 3) Mode Toggle                                         | 17 |
| 4) Image Freeze                                        | 18 |
| 5) Find                                                | 18 |
| 6) Focus Lock                                          | 18 |
| 7) Left/Right Handed Toggle                            | 19 |
| 8) Light/Contrast Adjustment                           | 19 |
| 9) LED Lamp On/Off Switch                              | 19 |
| 10) Line Marker/Mask Adjustment                        | 20 |
| 11) Battery Charging Prompt                            | 20 |
| 12) Memory Function                                    | 21 |
| 6. FAQ                                                 | 21 |
| 7. Specifications                                      | 22 |

| 8. Warranty Statement         | 23 |
|-------------------------------|----|
| 9. Compliances                | 23 |
| 10. Contact / product support | 24 |

#### 1. Introduction

Thank you for choosing the Aumax-S multifunctional portable electronic video magnifier (hereinafter referred to as Aumax-S) produced by the Aumed Group Corp. This will help you enjoy the viewing benefits offered by the Aumax-S. Please read the manual thoroughly before use and keep it in a safe location for future reference. The figures and contents in this manual may be slightly different from the actual products.

#### Information update

Users can get the following services by clicking the links below: Frequently Asked Questions (FAQ), technical support through e-mail, the latest product information, Low Vision Forum, and the contact information of Aumed's local agents or distributors.

Chinese users click here: www.aumed.cn

English users click here: www.aumedgroup.com

## 2. Safety Tips

Please read the safety tips below carefully:

#### Before initial use:

- Please inspect the unit for any damage after you open the package of Aumax-S. If there is any problem, please contact the local agent or distributor. Do not attempt to repair the product yourself;
- 2) The Aumed Aumax-S electronic video magnifier has been designed using high quality components and electronics circuits. The safety and performance of the Aumax-S can only be met by using Aumed standard fittings;
- 3) Using non-Aumed parts and components may destroy Aumax-S. Unauthorized repair or replacement of non-Aumed parts may cause the warranty to be null and void.

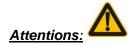

- Please ensure the product is placed on a stable surface to prevent it from falling off and damaging the unit or causing injury to the user.
- 2) Please keep it dry. Keep it away from moisture, rain, dust, and high temperatures.
- 3) Do not put the product beside flammable fluid.
- 4) Do not put the product close to radiators and heaters. Do not subject the product to direct sunlight for a long period of time.
- 5) Do not attempt to repair the product yourself. Damages caused by dismantlement or maintenance by users are not in the scope of the warranty.
- 6) The appropriate temperature for operation of the product is from  $0^{\circ}$ C to  $40^{\circ}$ C (32F~104F).
- 7) Do not strike, shock, squeeze or drop the product.
- 8) When product is not in use, keep it turned off.
- 9) When cleaning the product, turn the power off and use a soft cloth to clean it. Do not use fluid cleanser.
- 10) If the product is idle for a long period of time, please take out the battery.
- 11) Please do not take out the battery while it is in use.
- 12) When charging, first install the battery and then connect the power adapter.
- 13) When product is indicating low battery please charge the unit immediately. The settings can not be memorized if power supply is interrupted.

# 3. Components

### 1) Overall Appearance

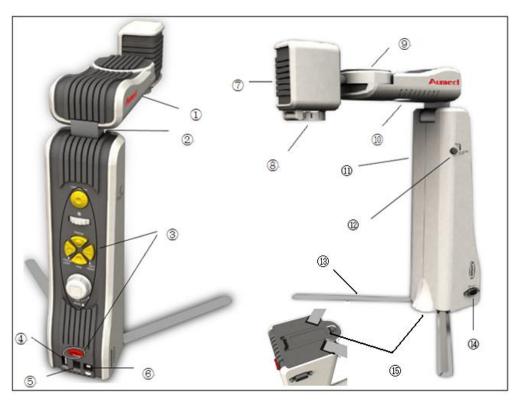

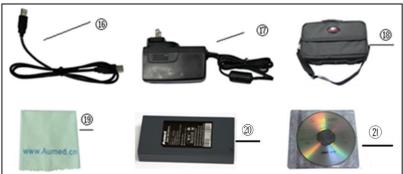

- 1. Arm
- 4. USB computer interface
- 7. Camera
- 10. LED lamp
- 13. Support leg
- 19. Cleaning cloth

- 2. Arm rotating shaft
  - 5. Power interface
  - 8. Close-up lens
  - 11. Body
    - 14. VGA\_OUT interface
- 16. USB computer connecting line 17. Adapter
  - 20. Lithium battery

- 3. Direct Control area
- 6. Control pad interface
- 9. Camera rotating shaft
- 12. Folding button
- 15. Battery cover
- 18. Portable bag
- 21. Installation CD

#### 2) Standard Fittings

A. Main body B. Portable bag C. Cleaning cloth D. Power adapter

E. Lithium battery F. USB connecting line G. Instruction H. Installation CD

#### 3) Optional Fittings

I. Control pad, as shown in the figure on the right

J. Desk clamp, as shown in the figure on the right

K. Optional battery

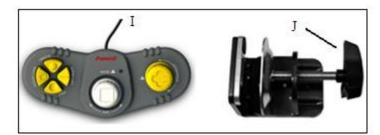

#### 4) System Requirements

a) **VGA\_OUT connection**: Support the resolution of 1280 \* 960 pixels and above, and the refresh frequency is not less than 60HZ; of which, the effect of connecting the display with a resolution of 1280 \* 960 pixels is the best. Any standard LCD monitor on the market should work fine for use with the unit.

b) USB connection: System requirements for the operation of Aumax-S software: Windows 2000 (Service Pack 4), Windows XP (Service Pack 2 or higher), Windows Vista 32bit or 64bit, and Windows 7 32bit or 64bit.

 i) The minimum hardware configuration required for use under Windows 2000 or Windows XP system:

Processor: Intel Pentium III 1.1 GHz

Memory: 256 MB

USB: 2.0 Interface

Display card: Support DirectX 8.1 and higher versions

Hard Disk: Installation requires at least 50 MB space available

ii) The minimum hardware configuration required for use under Windows Vista or Windows 7 system:

Processor: Intel Core 2 Duo

Memory: 1.5 GB

USB: 2.0 Interface

**Display card**: Support DirectX 9.0 and higher versions

Hard Disk: Installation requires at least 50 MB space available

**Note**: When using Aumax-S with some screen magnifying software on a computer of low hardware configuration, the computer system may run out of resources and cause the image unsmooth. If you encounter this problem please do not run Aumax-S and screen magnifying software in the same time, or upgrade the hardware of the computer, especially CPU.

# 4. Installation and Preparation

#### 1) Unfolding Aumax-S

a) Take out the support leg from the machine: First find the support leg and gently push the support leg inward to make it pop up. Pull the support leg from the machine, unfold the support leg into a 90° angle, and then put the support leg flat on the horizontal desk, as shown in the picture below:

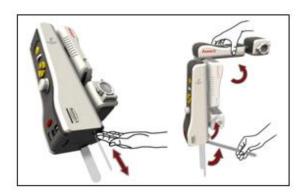

b) Unfold the arm at a 90° angle from the machine body, as shown in the picture below:

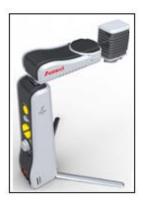

#### 2) Folding Aumax-S

a) Fold the main body: First, press the side button and hold. Then fold the arm downward, as shown in the picture below:

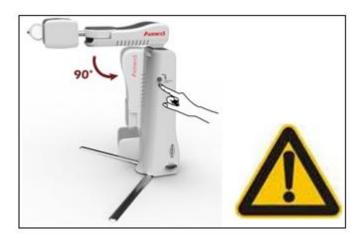

b) Put away the support leg: Fold the support leg downward. Push it along the track to the inside of the machine until it is clamped down, as shown in the picture below. Make sure you do not remove the support leg.

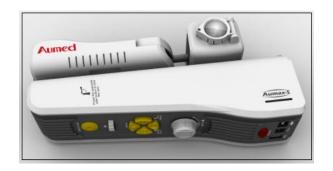

## 3) Aumax-S Connection Mode

Aumax-S has two connection modes: One is to connect with the display and the other is to connect with the computer. This is shown in the picture below:

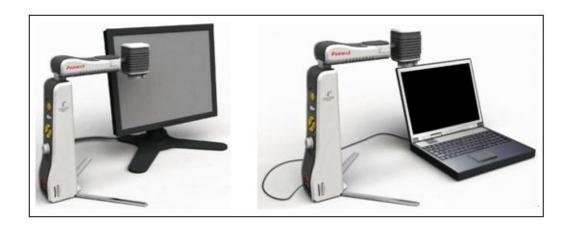

## 4) Aumax-S Placement

Aumax-S can be placed in three different placement positions:

- a. left side
- b. centered,
- c. right side

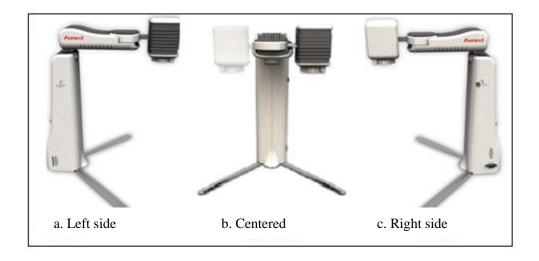

## 5) Aumax-S Using Mode

Aumax-S has three using modes:

- a. Distance Viewing
- b. Reading and Writing
- c. Self Viewing

The using modes can be changed by rotating the camera.

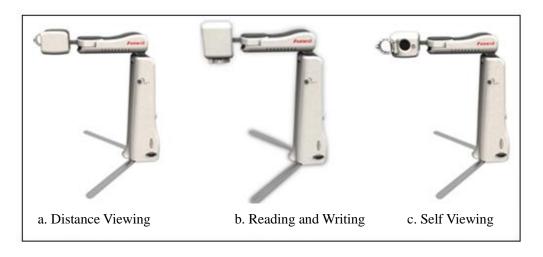

#### 6) Aumax-S Camera Rotation Angle

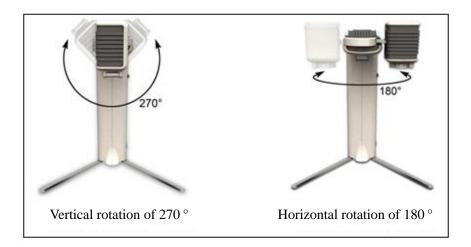

## 7) Software Installation

a) Before installing the driver software, Aumax-S must be connected to computer and turned on, as shown in the picture below:

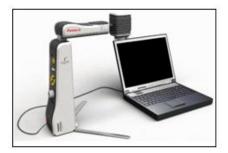

The following installation steps are described using Windows XP as an example.

b) Put the Aumax-S installation CD into the CD drive. Double click on the drive icon. Open the CD;

Note: The installation software can also be downloaded from the website.

c) Now double click on the "Aumax-S Setup" icon (pictured below);

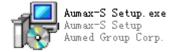

You can now choose your preferred language. Aumax-S provides a total of 8 languages (Simplified Chinese, Traditional Chinese, English, French, German, Italian, Japanese, Spanish) for you to choose. You can choose from the drop-down menu.

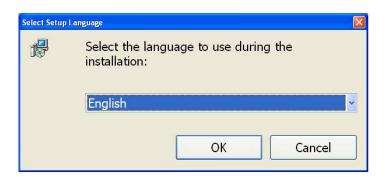

d) As shown in the picture below, click on "Next";

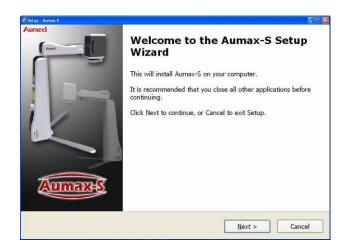

e) As shown in the picture below, you can set the installation path of the object file and then click on "Next";

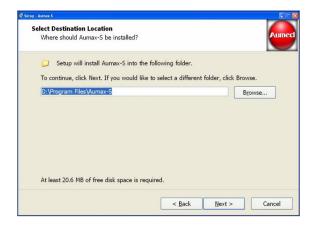

f) As shown in the picture below, there are a total of two options for you to choose. The first option allows you to create a shortcut of Aumax-S on the desktop. The second option allows you to create a shortcut of Aumax-S on the Quick Launch Bar;

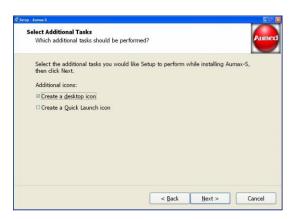

g) As shown in the picture below, click on "Install" to start installing the software and drive;

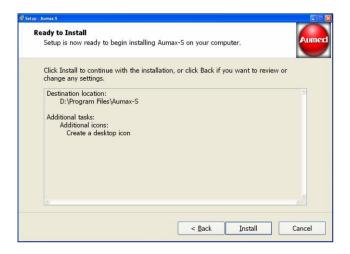

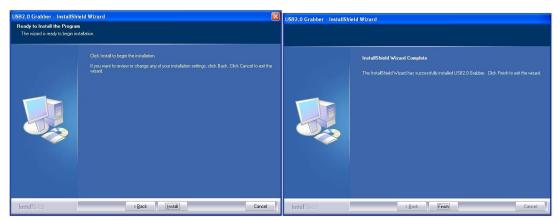

h) As shown below, after the software and drive installations are finished, click on "Finish."

The installation of the Aumax-S software is now finished;

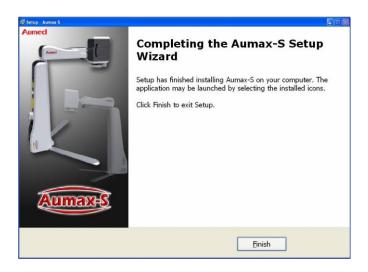

i) After the software installation is finished, the shortcut icon (pictured below) will appear in the desktop or Quick Launch Bar. Click on the icon to run the Aumax-S software.

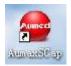

# 8) Computer Keyboard Shortcuts Operation and File Save

a) The following are the operations that can be performed only when Aumax-S is connected to the computer. Computer shortcut menu options are as follows:

| Aumax-S | Computer           | Function description               |  |
|---------|--------------------|------------------------------------|--|
| buttons | keyboard shortcuts |                                    |  |
|         | Н                  | Help Menu                          |  |
|         | Alt+F4             | Close Current Window               |  |
| Size+   | 1                  | Zoom in                            |  |
| Size-   | <b>↓</b>           | Zoom out                           |  |
|         | Ctrl+ A            | Maximize window or full screen     |  |
|         | Alt + space        | Computer and camera display image  |  |
|         |                    | up-down and left- right windowing, |  |

|                |                 | minimize or maximize window          |  |
|----------------|-----------------|--------------------------------------|--|
| Mode           | M               | Mode toggle                          |  |
|                | Ctrl+ ←         | The right edge of window leftward    |  |
|                | Ctrl+ →         | The left edge of window rightward    |  |
|                | Ctrl +↑         | The bottom edge of window upward     |  |
|                | Ctrl+↓          | The top edge of window downward      |  |
|                | Shift+ ←        | The whole window leftward            |  |
|                | Shift+ →        | The whole window rightward           |  |
|                | Shift+↑         | The whole window upward              |  |
|                | Shift+↓         | The whole window downward            |  |
|                | Alt + Tab       | Computer window switching            |  |
| Light/contrast | В               | Increase light/contrast              |  |
|                | Shift+ B        | Decrease light/contrast              |  |
|                | L               | Horizontal/vertical line marker      |  |
|                | W               | Horizontal/vertical line mask        |  |
|                | Page up         | Widen the space between line marker/ |  |
|                |                 | mask                                 |  |
|                | Page down       | Narrow the space between line        |  |
|                |                 | marker/ mask                         |  |
|                | Ctrl+ page up   | The whole line marker/ mask moves    |  |
|                |                 | upward                               |  |
|                | Ctrl+ page down | The whole line marker/ mask moves    |  |
|                |                 | downward                             |  |
|                | Shift+ S        | Switch interface skin                |  |
| left/right     | Ctrl+ M         | Rotate image 180°                    |  |
|                | Shift+ M        | Left/Right handed toggle             |  |
| Focus Lock     | F               | Auto focus / Focus lock              |  |
|                | Ctrl+ R         | Restore to default settings          |  |
|                | ESC             | Button control menu appears          |  |

- b) The following are image storage operations:
- i) **<Ctrl + S> image storage function**: Will save the image according to the directory selected by the user. The image storage type is bitmap.
- ii) **<Ctrl + O> image open function**: Will open the view of the image according to the file folder the user selected.
- iii) In the keyboard shortcuts save mode: The image is saved in the root directory.

Each time the keyboard shortcuts are pressed, the image can be saved. An icon (as shown in the figure) will appear at the lower right corner of the screen to indicate the picture is

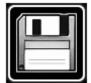

being saved.

| Image save | Image open | File name  |
|------------|------------|------------|
| shortcut   | shortcut   |            |
| Shift+1    | 1          | 1.bmp      |
| Shift+2    | 2          | 2.bmp      |
| Shift+3    | 3          | 3.bmp      |
| Shift+4    | 4          | 4.bmp      |
| Shift+5    | 5          | 5.bmp      |
| Shift+6    | 6          | 6.bmp      |
| Shift+7    | 7          | 7.bmp      |
| Shift+8    | 8          | 8.bmp      |
| Shift+9    | 9          | 9.bmp      |
| Shift+0    | 0          | 0.bmp      |
| Ctrl+ S    | Image save | Self-named |
| Ctrl+ O    | Image open |            |

Press the "ESC" key for the button control menu (pictured below) to appear. Functions of the menu are the same with those of the host machine buttons.

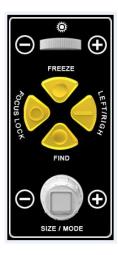

#### 5. How to Use

#### 1) Power On/Off

The "Power" button is shown in the figure on the right. Press the "Power" button to start the machine. The indicator light on the "Power" button will turn on and the auxiliary illuminating LED lamp will also be on. After you

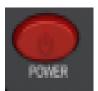

are finished using AUMAX-S, press the "Power" button to shutdown. The button of the indicator light will turn off after shutdown is complete.

#### 2) Magnification Adjustment

The "Size" knob is shown in the figure to the right. Magnification adjustment can be appreciated when rotating the knob. Rotate the knob clockwise to enlarge the image size. Rotate the knob counter-clockwise to reduce the image size.

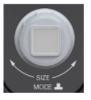

#### 3) Mode Toggle

The "Mode" button is shown in the figure on the right. Press the button continuously to view the different modes. Aumax-S can display 8 different modes successively. The display modes are, respectively:

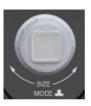

- a) true color
- b) grayscale
- c) black lettering on white background
- d) white lettering on black background
- e) white lettering on blue background
- f) yellow lettering on black background
- g) yellow lettering on blue background
- h) green lettering on black background

#### 4) Image Freeze

This function is mainly used to freeze the current image in such situations as "looking into the mirror," "looking at the blackboard," and/or look at other scenes. The "Freeze" button is indicated by the marking of a raised circle, as shown in the figure on the right. To activate the "freeze" function, press the "Freeze" button to freeze the current image. Press any button or rotate the camera angle to other viewing modes to unfreeze the image. This will also deactivate the "freeze" function.

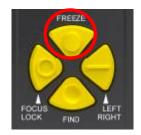

#### 5) Find

The "Find" button is indicated by the marking of a depressed circle, as shown in the figured to the right. To activate the "Find" function, press the "Find" button and until an "I-I" tag appears on the center of the screen. The image is automatically adjusted to the minimum magnification. Rotate the camera to the object you are interested in viewing, then release the "Find" button. The image size displayed on the screen will appear to be the same magnification as it was before pressing the button.

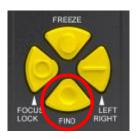

#### 6) Focus Lock

The "Focus Lock" button is indicated by the marking of a raised open

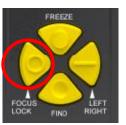

circular ring, as shown in the figure on the right. When the machine is first turned on, the camera will be in auto focus. Press the "Focus Lock" button to stop the auto focus. The words "Focus Lock" will display on the upper left corner of the screen. Press the "Focus Lock" button again to allow the machine to auto focus. The words, "Focus Lock" will disappear from the upper left corner of the screen.

#### 7) Left/Right Handed Toggle

The "Left/Right" button is indicated by the marking of a raised horizontal line, as shown in the figure on the right. If the image observed through the camera appears to be laterally inverted (or reversed), press this button to adjust the current image to the correct position.

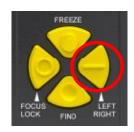

#### 8) Light/Contrast Adjustment

The "Light/Contrast" adjustment is indicated by the symbol, "," as shown in the figure. By rotating the "Light/Contrast" wheel, you can get images of higher resolution and higher contrast.

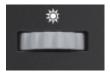

#### 9) LED Lamp On/Off Switch

The "Lamp On/Off" switch is as shown in the figure on the right. It is used to turn the LED (Light Emitting Diode) lamp on and off.

Note: When the machine is turned on, the LED lamp will also turn on.

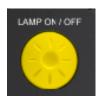

#### 10) Line Marker/Mask Adjustment

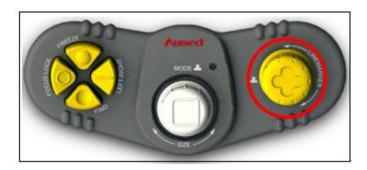

For users using the "Control Pad", the operation of "Line Marker/Mask" function can be operated by the buttons on the pad.

The steps are as follows:

Press the "Line Marker/Mask" to successively display on the screen:

- a. horizontal line marker
- b. horizontal line mask
- c. vertical line marker
- d. vertical line mask
- e. no line marker/mask

The display of functions a through e is shown in the figure below. While under the "Line Marker/Mask" status: Rotate the button clockwise to widen the distance between the line marker/mask. Rotate the button counter-clockwise to narrow the distance between the line marker/mask.

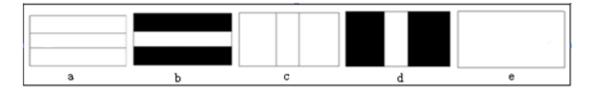

### 11) Battery Charging Prompt

When the battery power is low, the battery symbol will flash on the display like the battery symbol shown in the figure on the right. The red indicator light will continue to flash until the battery is completely depleted and Aumax-S will shutdown. While the battery is charging,

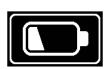

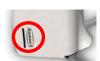

the indicator light will be a green-yellow color. When the battery is finished charging, the indicator light will turn off automatically.

#### 12) Memory Function

- a) **Power turnoff save function**: At each shutdown, Aumax-S will save the parameters that were last set by the product. The saved parameters include: Mode, Magnification, Line Marker/Mask, and Left / Right Hand Mode.
- b) **View mode save function**: When the camera is rotated to any one mode, the parameters of the final status of the other two modes can be saved. The saved parameters include: Mode, Magnification, Line Marker/Mask, Focus Lock, Left / Right Hand Mode.

#### 6. FAQ

#### Q: Why is the view image unclear while the camera is pointed for distance viewing?

- A: 1). Please check if the close-up lens is open while the camera is set for distance viewing.
  - 2). Please check if the top left of the screen displays the words, "Focus Lock" If it is displayed, that means the "Focus Lock" function is activated. Press the "Focus Lock" button to deactivate the "Focus Lock" function. The words "Focus Lock" will disappear from the screen.
- Q: What should be done if the brightness of the image is too bright, the contrast is too low, and the image is unclear?
- A: 1). Aumax-S is designed for indoor use. If you are using Aumax-S in an area where it is too bright, we suggest you to move the machine to a shaded area.
  - 2). If you are using Aumax-S indoors and the surrounding light is not bright enough, we suggest you to adjust the "Light/Contrast" wheel. The image brightness and contrast will be enhanced and the image quality will also improve.

#### Q: When installing the drive, why is the following prompt displayed on the screen?

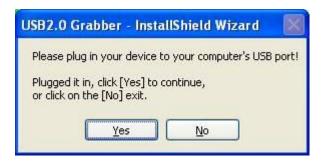

A: When installing the drive, you must connect it with the computer. Please check if it is connected or contacting the computer properly.

For more information, please visit website: www.aumed.cn or www.aumedgroup.com.

# 7. Specifications

Focus: auto focus & focus lock

**Magnification**: 2.2X-60X (15-inch, 16:9)

2.5X-72X (19-inch, 16:10)

**Dimension**: 95 x 145 x 300 (mm) (W x D x H)

**Net Weight**: 1.5kg (including battery)

Battery service time: 4-6 hours

Battery charging time: 4 hours

Operating temperature:  $0^{\circ}\text{C} \sim 40^{\circ}\text{C}$  (32F~104F)

**Operating humidity**: < 80%

Storage and transport temperature:  $-5 \degree \sim -50 \degree$  (-58F~122F)

**Storage humidity**: < 90%

Power adapter:

**Input**: 100-240V (AC) 50/60HZ (0.9A Max)

Output: 9V (DC), 3A

8. Warranty Statement

Aumed warrants the Aumax-S effectively from the date of delivery, to be free of any defects

in material and workmanship. Aumed offers two-year Limited Warranty from the date of

original purchase, please always keep your purchase receipt safely, and it will be needed

when warranty claims.

Warranty is not transferable. The Aumax-S has been designed for the individual purchaser

to be used in home and office environments. Aumed reserves the right to repair or replace

any purchased Aumax-S with a similar or better product.

In no event shall Aumed or its distributors be liable for indirect or consequential damages.

This warranty is valid only when serviced in the country of original purchase and with intact

seals. For additional warranty claims or service during or after warranty period, please refer

to your distributor.

Aumed takes no responsibility for use of this device other than described in this manual.

9. Compliances

This product complies with the Safety and EMC requirements of the directives:

EMC:

EN 55022

EN 55024

EN 61000-3-2

EN 61000-3-3

FCC:

FCC part 15 Class B

23

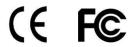

This device bears the CE and FCC approval mark.

# 10. Contact / product support

Your Aumax-S distributor:

If you have questions about the operation, installation or setting of your system, please